# 一、登录教务系统

1.进入学校官网,点击右上角校园门户

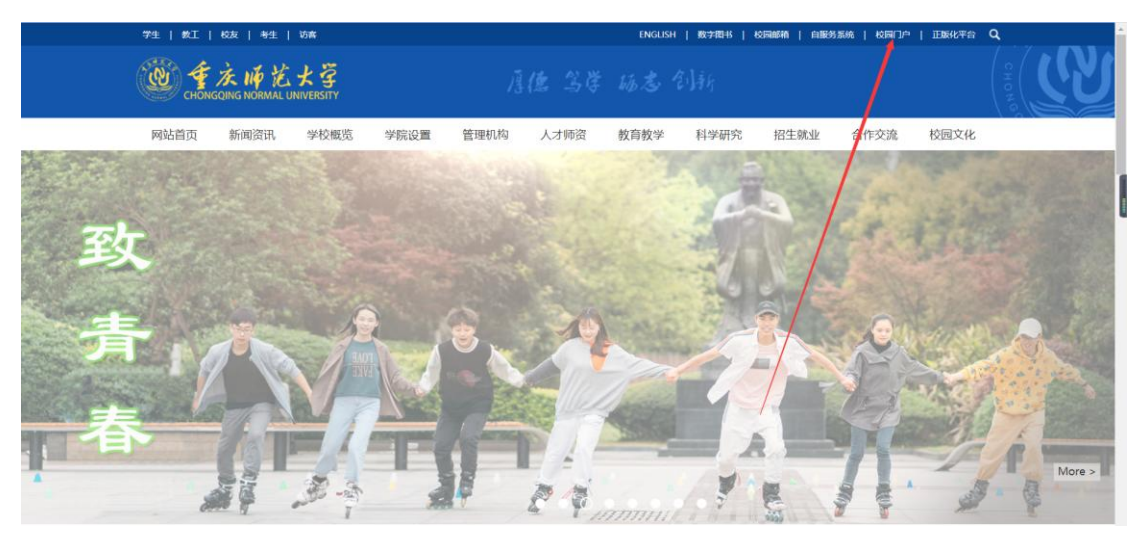

2.登录门户

@重庆师法大学 校园门户

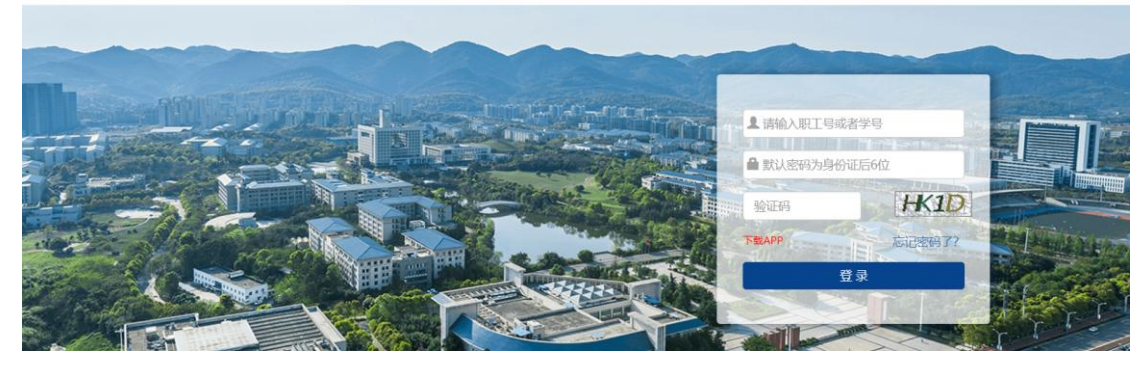

3.左下角点击教务系统

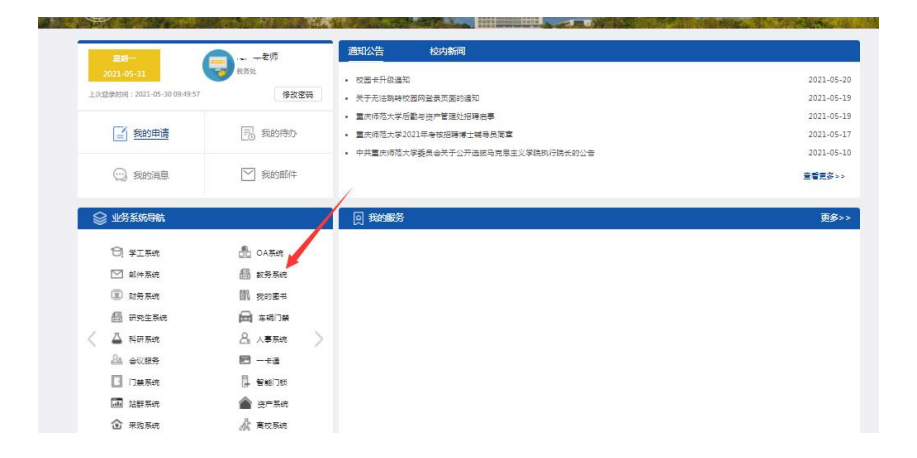

# 二、信息查询

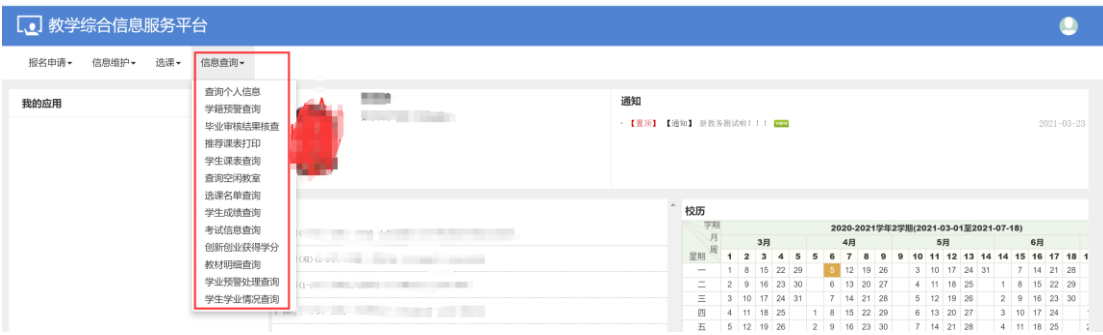

# 三、功能操作

1. 学生课表查询

功能路径:选课—学生课表查询

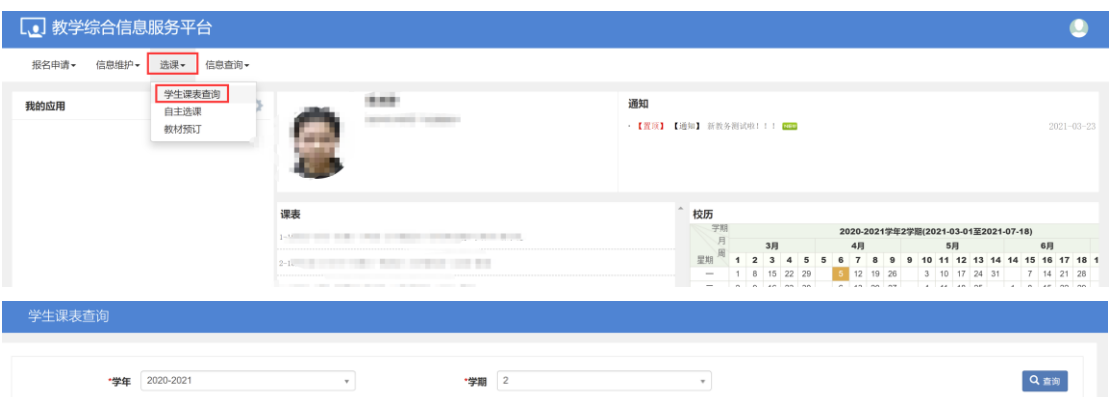

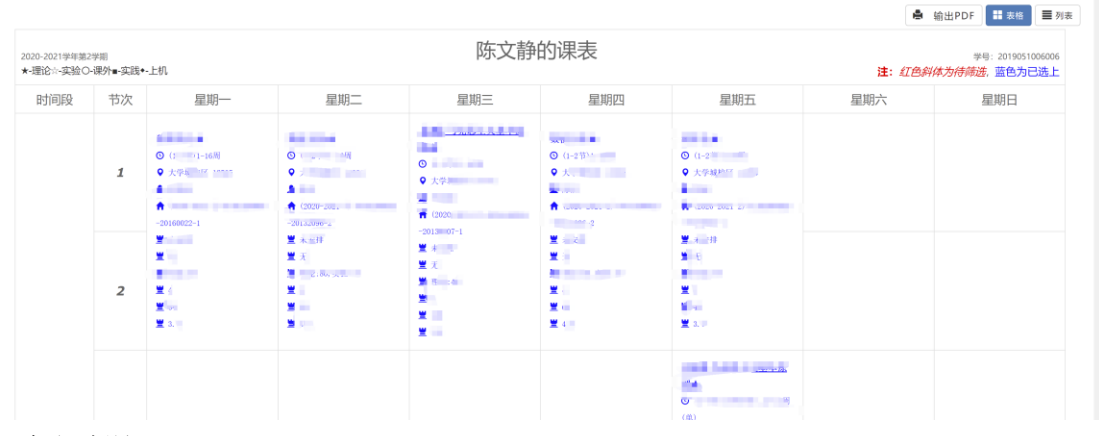

2.自主选课

功能路径:选课—自主选课

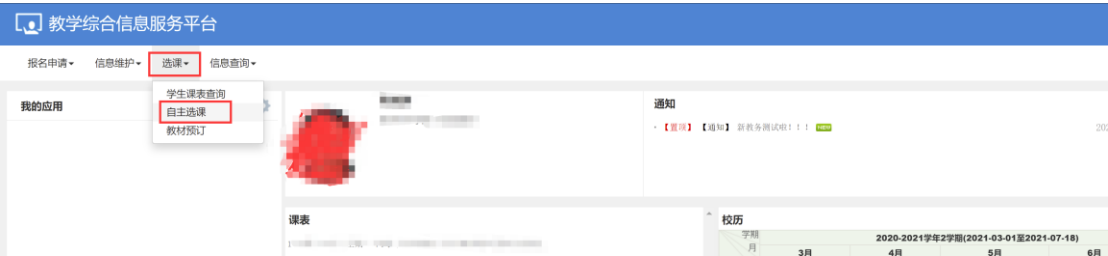

## 点击查询,选择需要选的课,点击选课

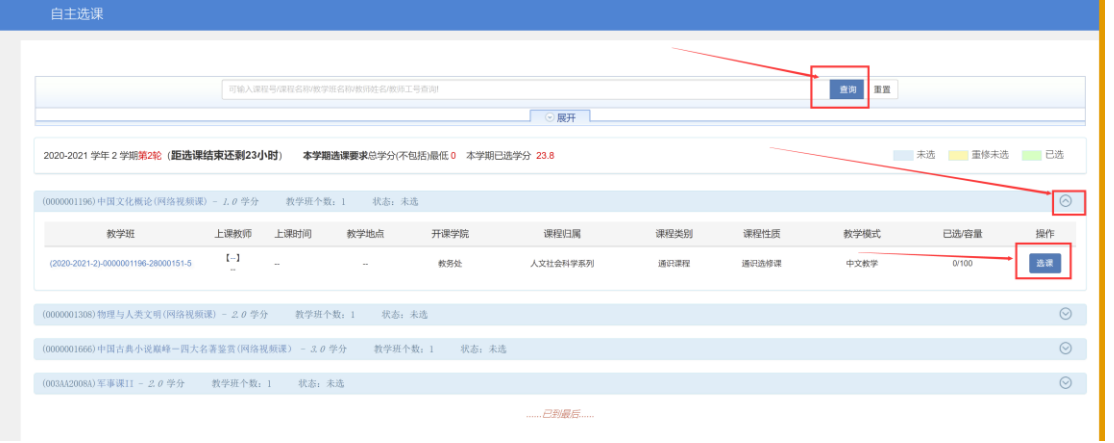

# 点击右边可查看已选课信息

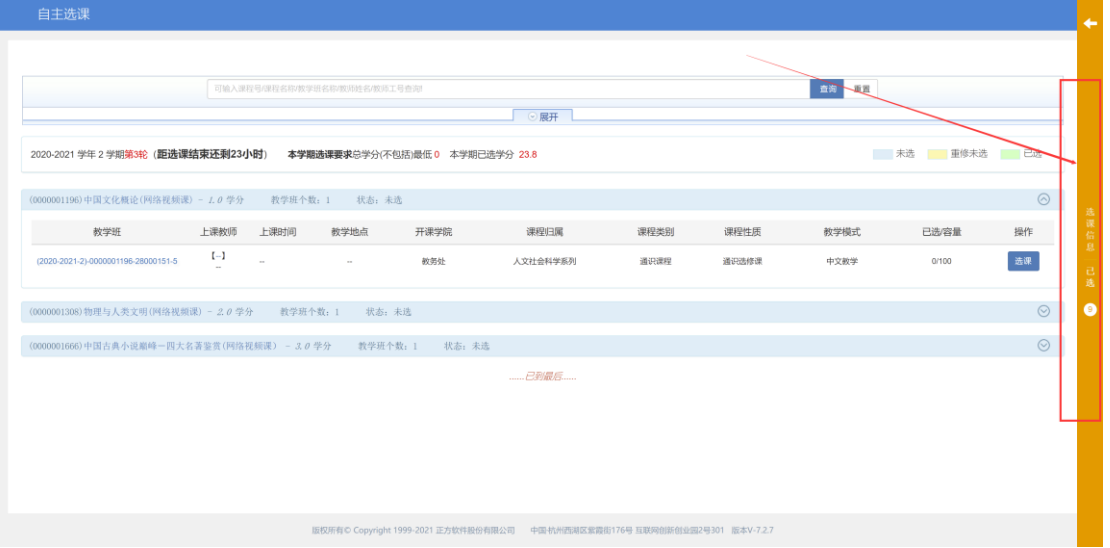

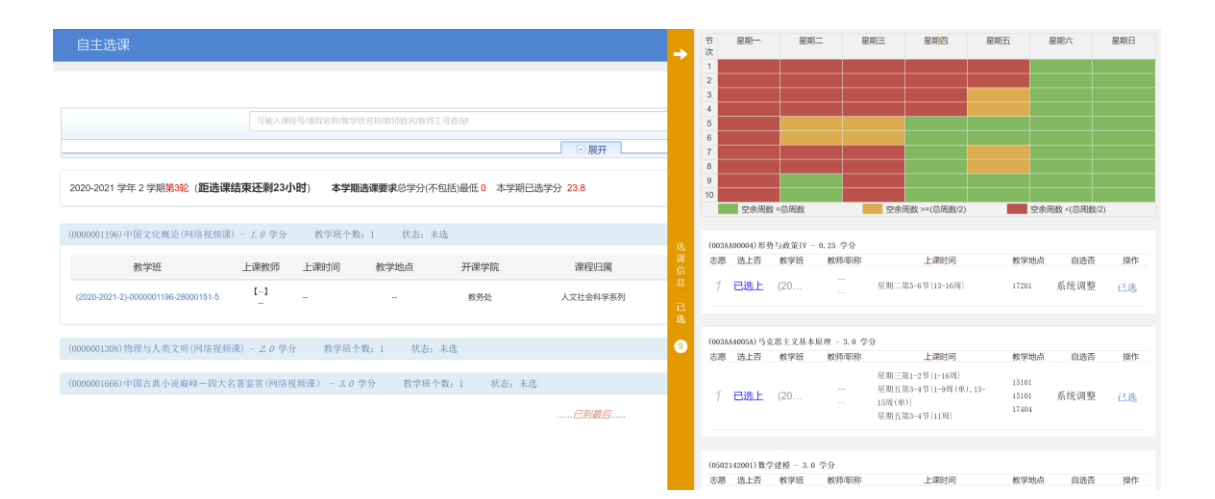

#### 二、申请

#### **1.**校内课程替换申请

a.报名申请—>校内课程替换申请

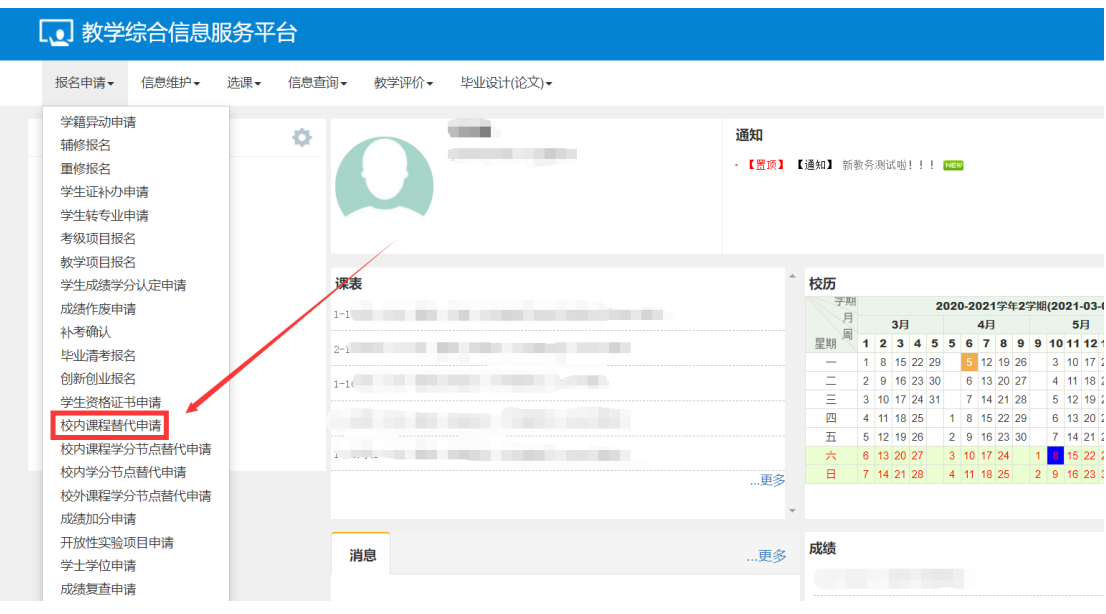

b.点击右上角申请

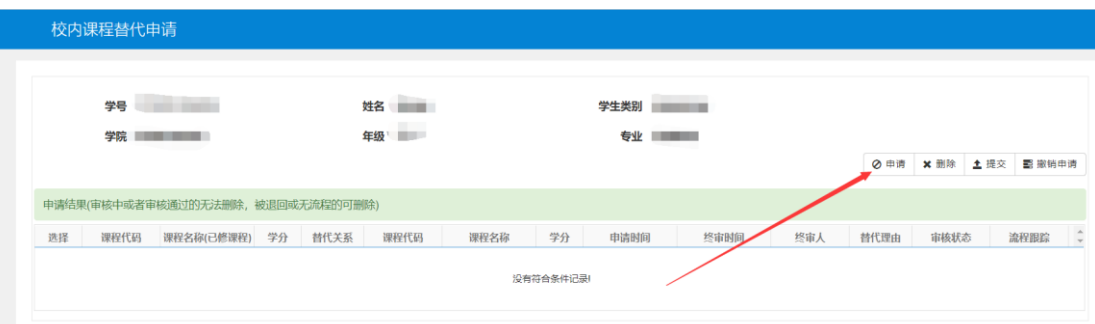

## c.选择替换与被替换课程

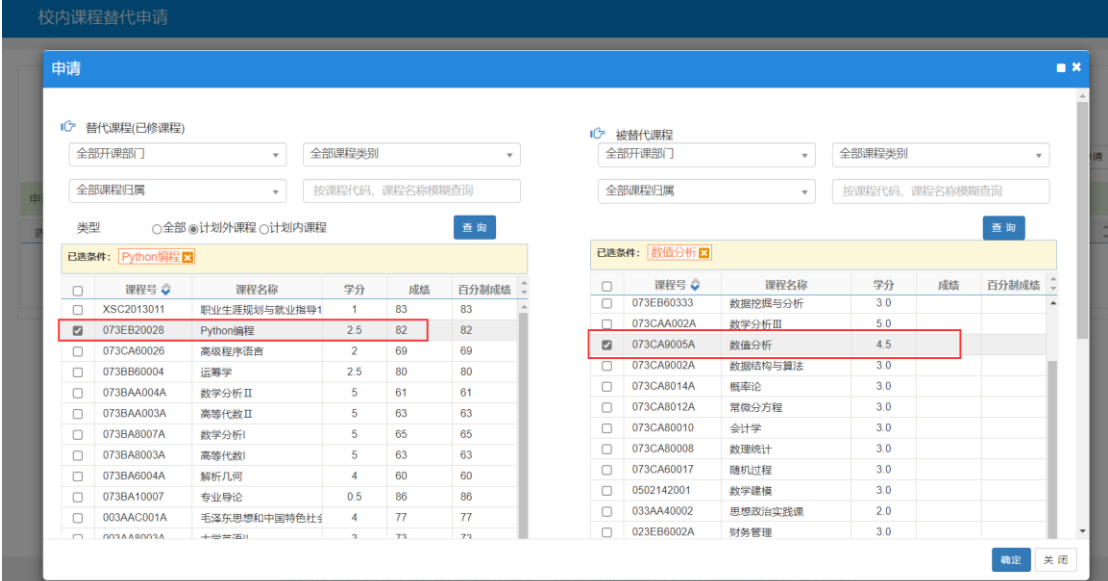

## d.页面下方填写替换说明, 最后点击确定

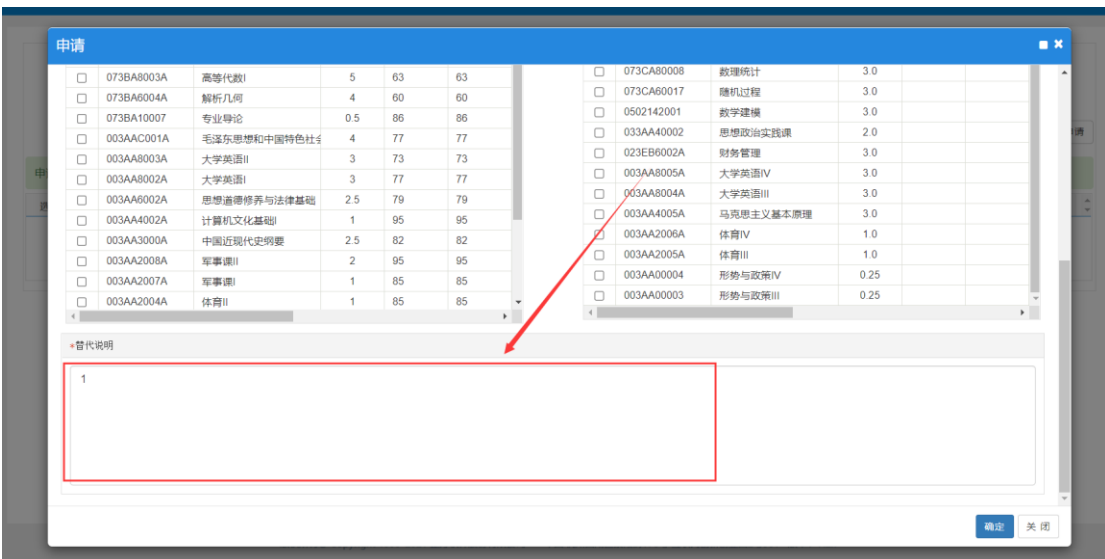

#### 2.缓考,补修等报名申请 a 报名申请—教学项目报名

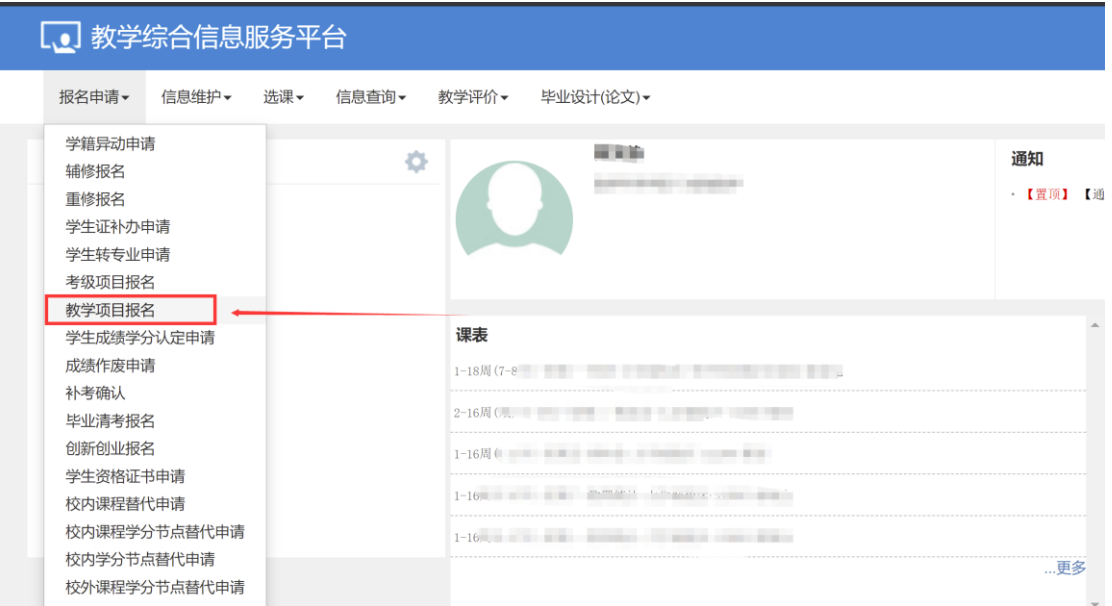

#### b 点击缓考报名

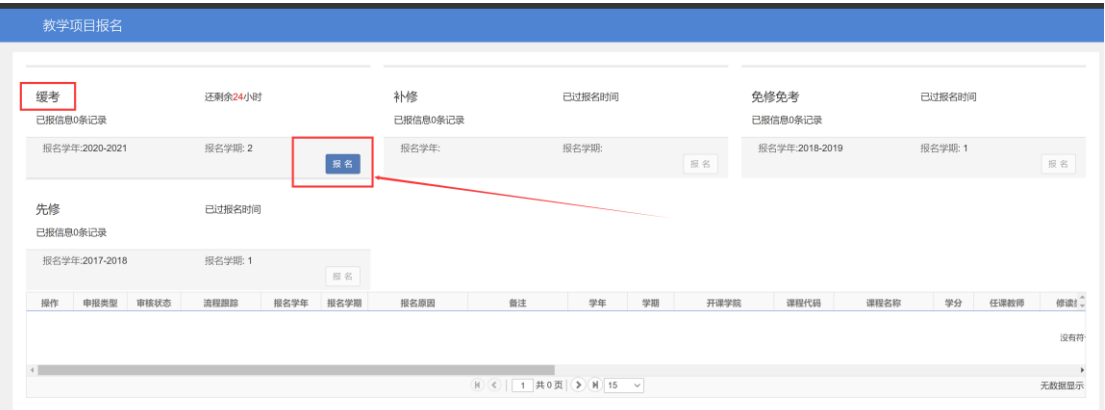

## c 选择一们课程,填写缓考原因,可以选择上传附件,最后点击提交,

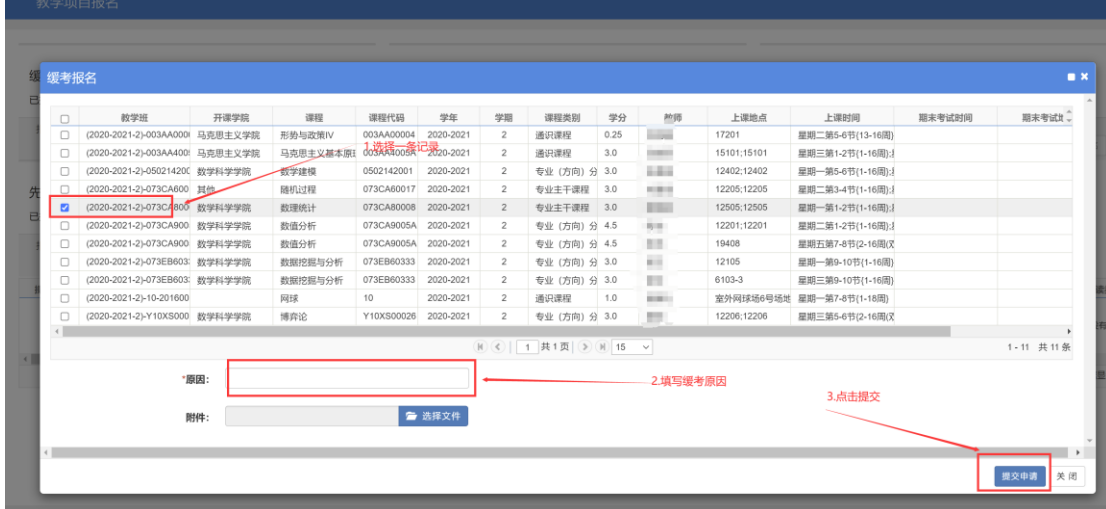

#### 3.学生申请学籍异动 a 报名申请—学籍异动申请

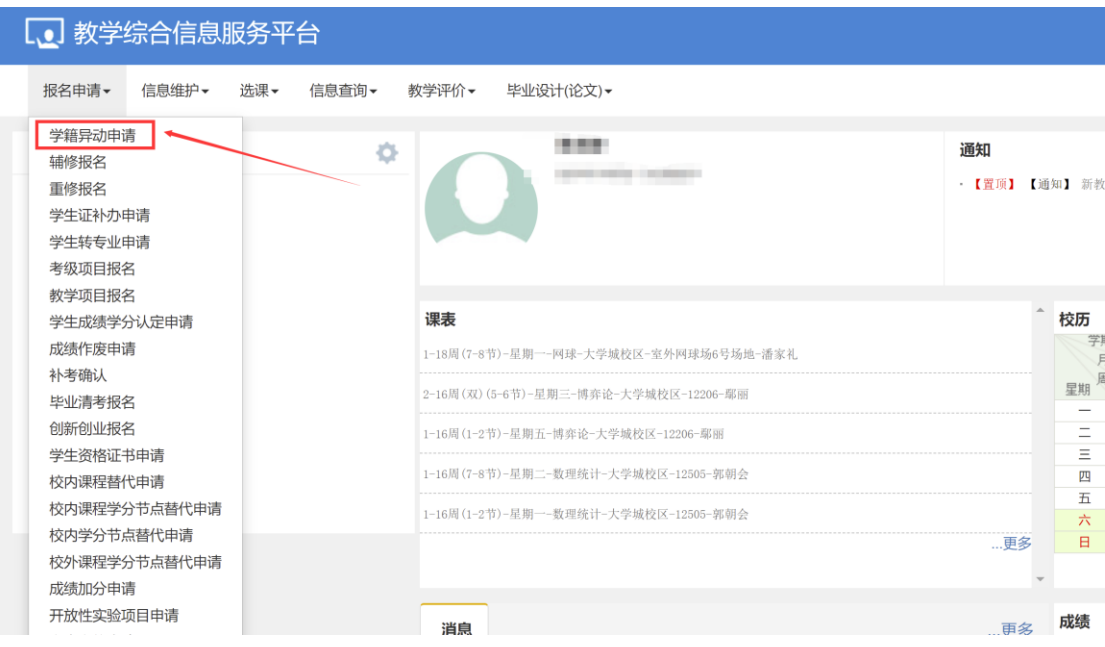

#### b 选择学籍异动类型

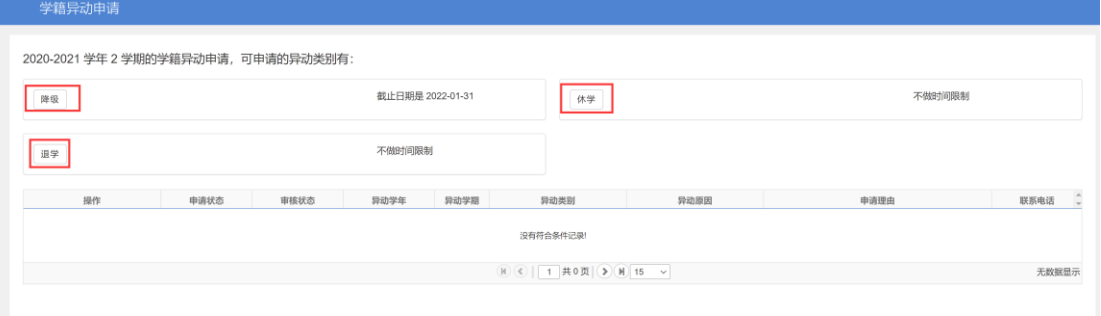

#### c 休学:

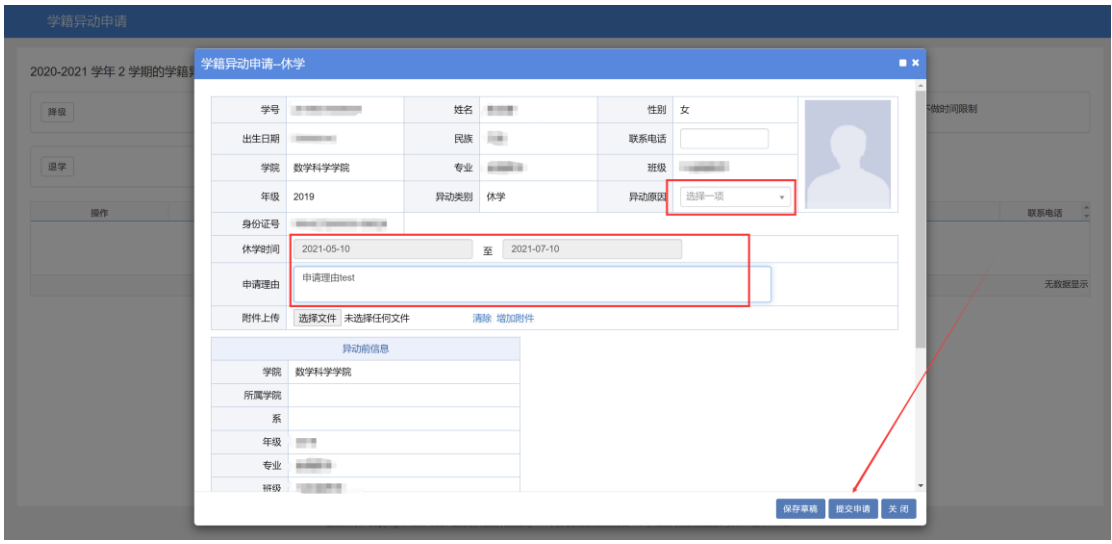

d 降级:

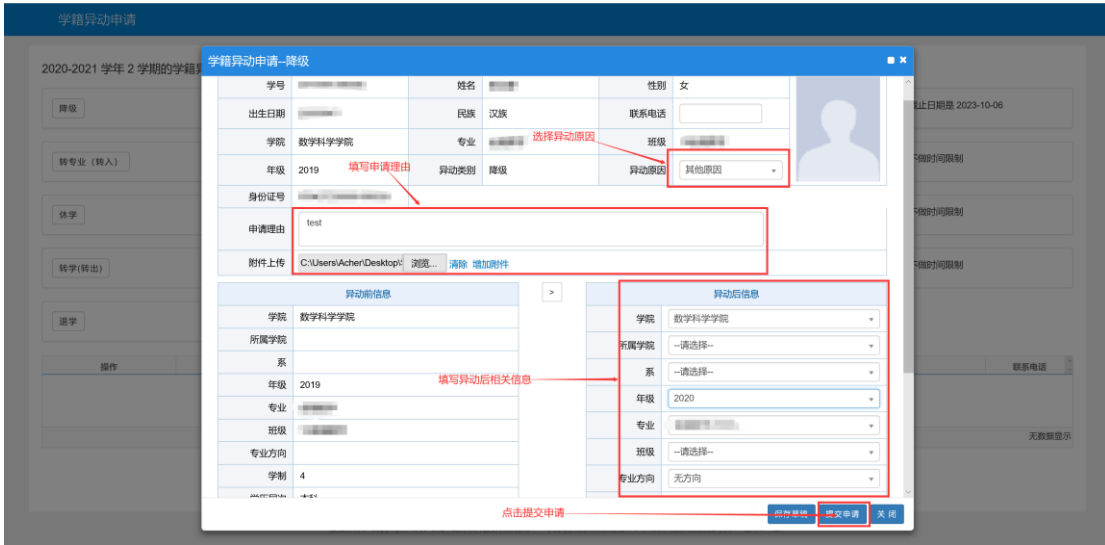

#### **4.**学生信息修改申请

a 信息维护—学生个人信息维护

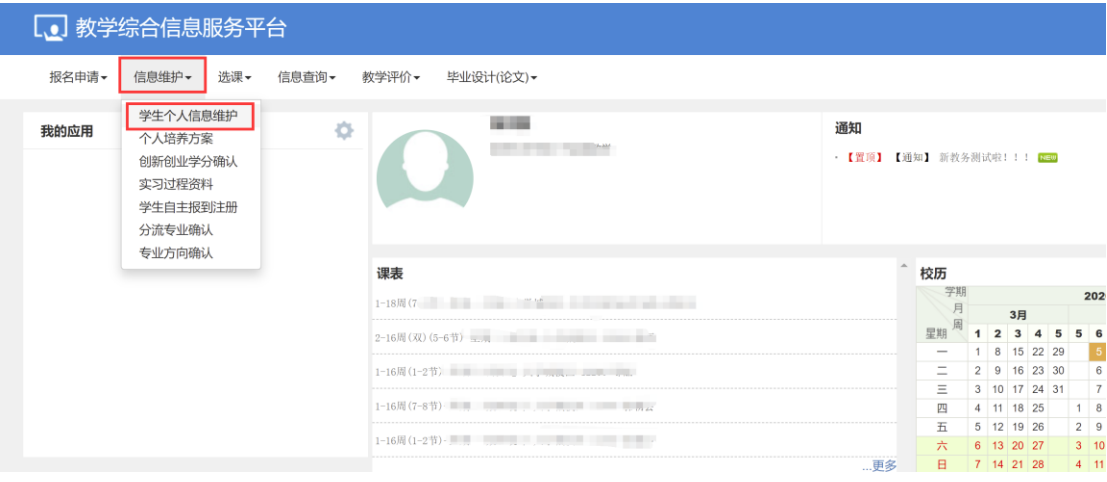

## b 点击申请

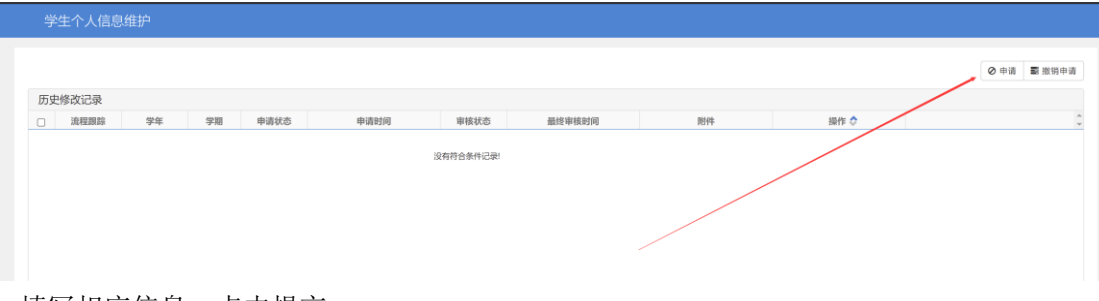

c 填写相应信息,点击提交

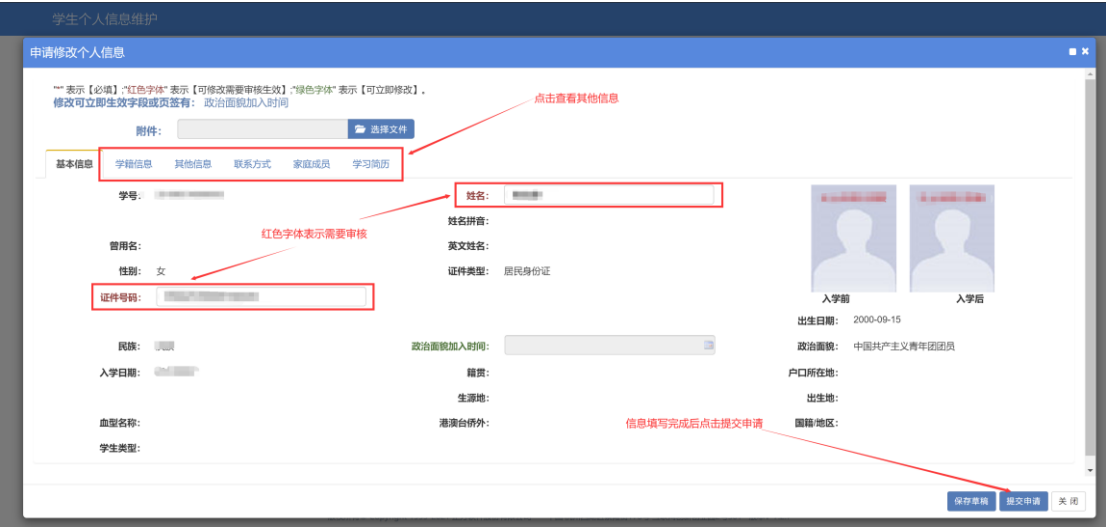

## **5.**成绩复查申请

a 报名申请—成绩复查申请

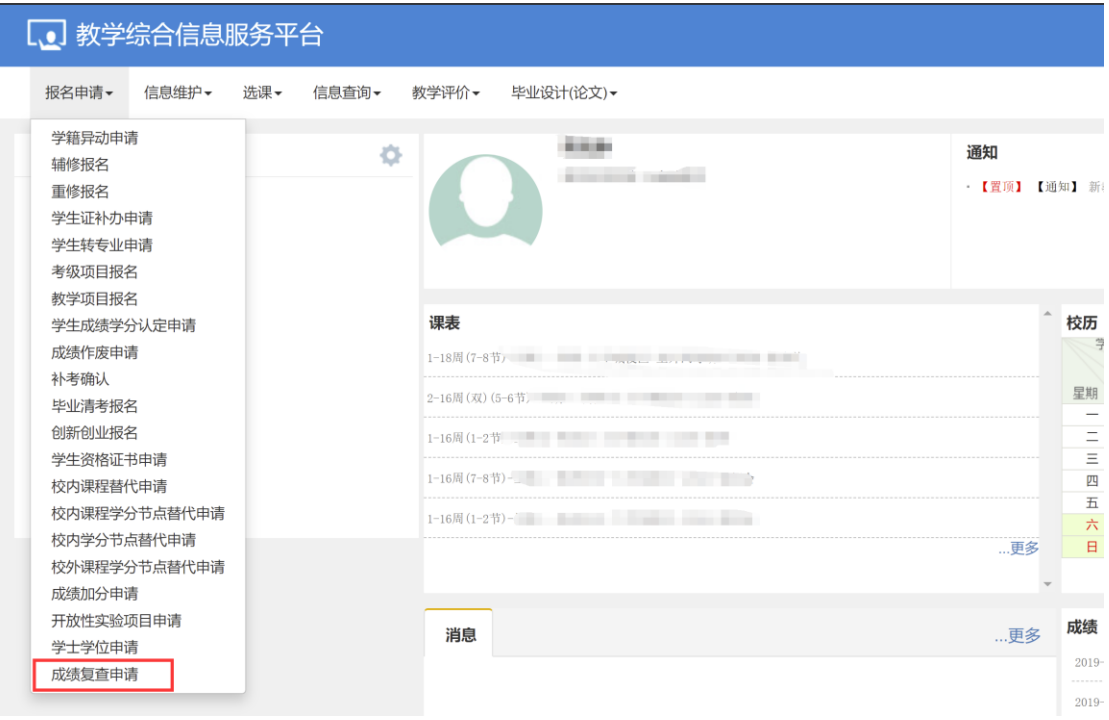

b 点击右上角申请

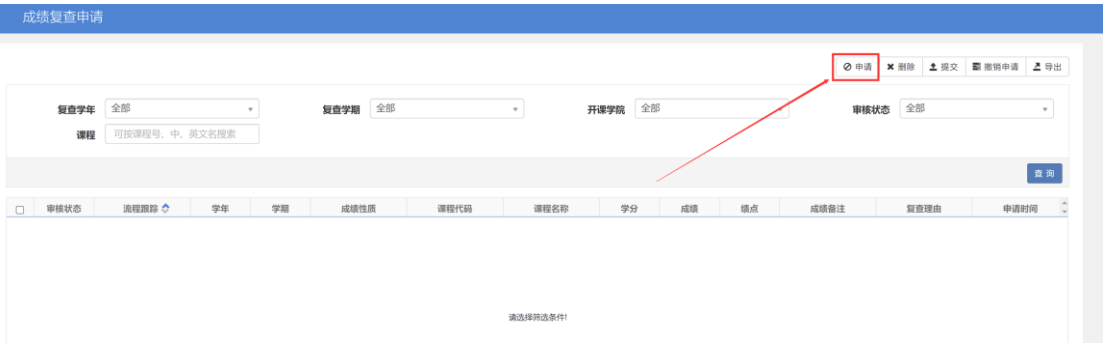

#### c 选择要复查的课程,点击提交

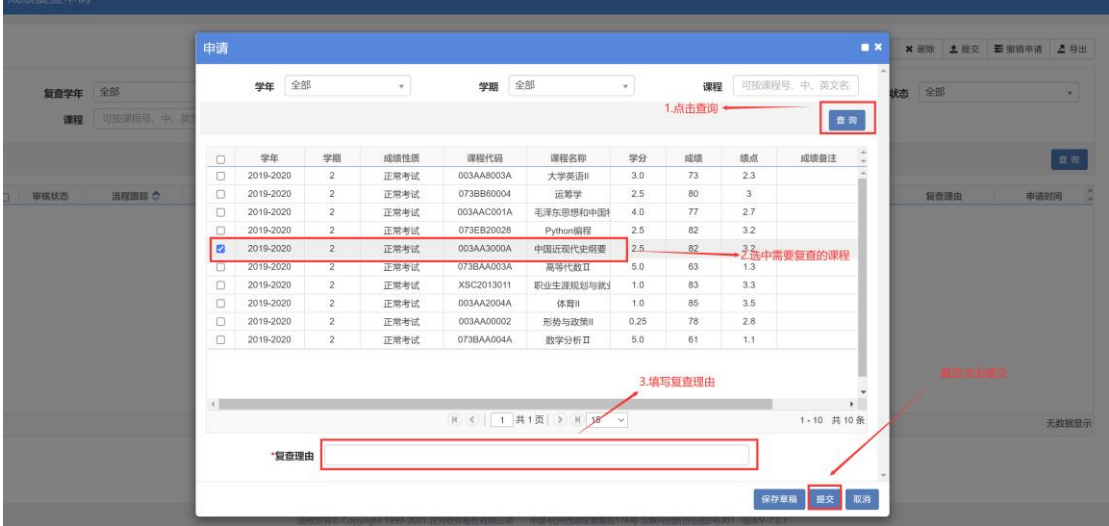

#### **6.**学生申请学分认定

a 报名申请—学生成绩学分认定

Contract the contract of the contract of the contract of the contract of the contract of

 $\textcolor{blue}{\textbf{W}(\textbf{C})\textcolor{blue}{\big|\textbf{C}}\textcolor{blue}{\big|\textbf{D}(\textbf{W})\textcolor{blue}{\big|}\textbf{A}^T\textcolor{blue}{\big|}\textcolor{blue}{\mathbf{D}(\textbf{W})}\textcolor{blue}{\big|\textbf{D}(\textbf{W})\textcolor{blue}{\big|}\textcolor{blue}{\mathbf{D}(\textbf{W})}\textcolor{blue}{\big|\textbf{D}(\textbf{W})\textcolor{blue}{\big|}\textcolor{blue}{\mathbf{D}(\textbf{W})}\textcolor{blue}{\big|\textbf{D}(\textbf{W})\textcolor{blue}{\big|}\$ 

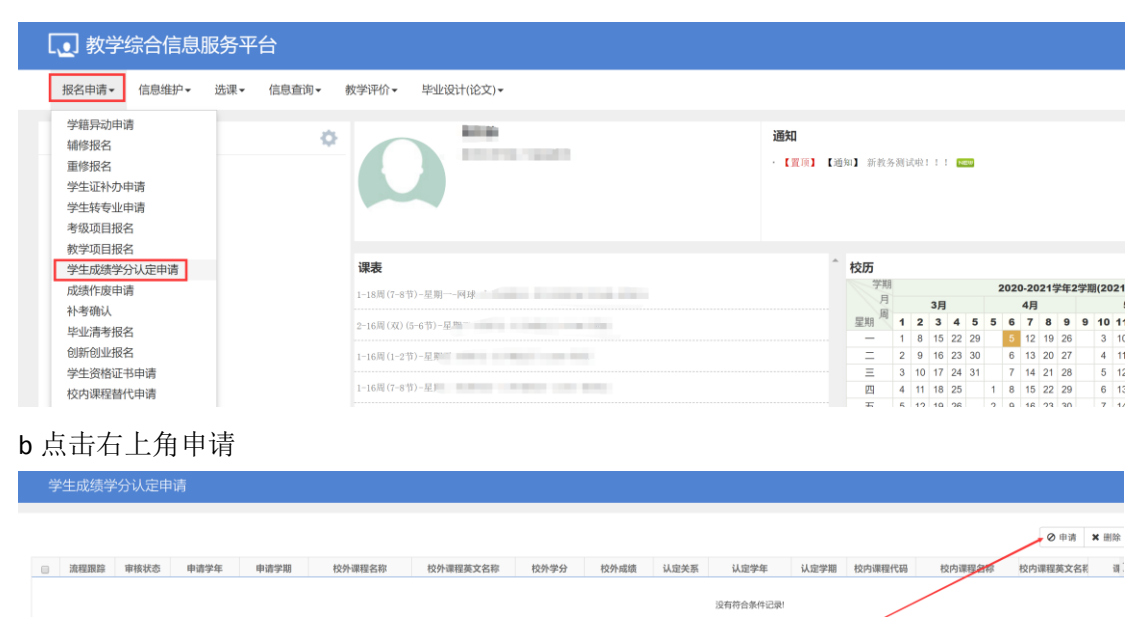

无数据显示

# c 填写学分认定信息,点击确定

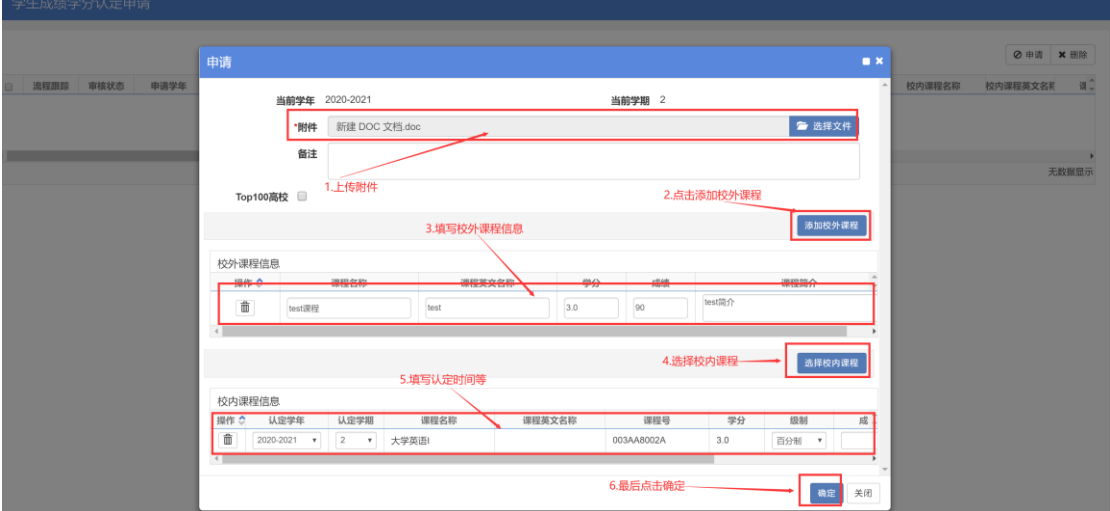

## **7.**学生申请成绩加分

a 报名申请—成绩加分申请

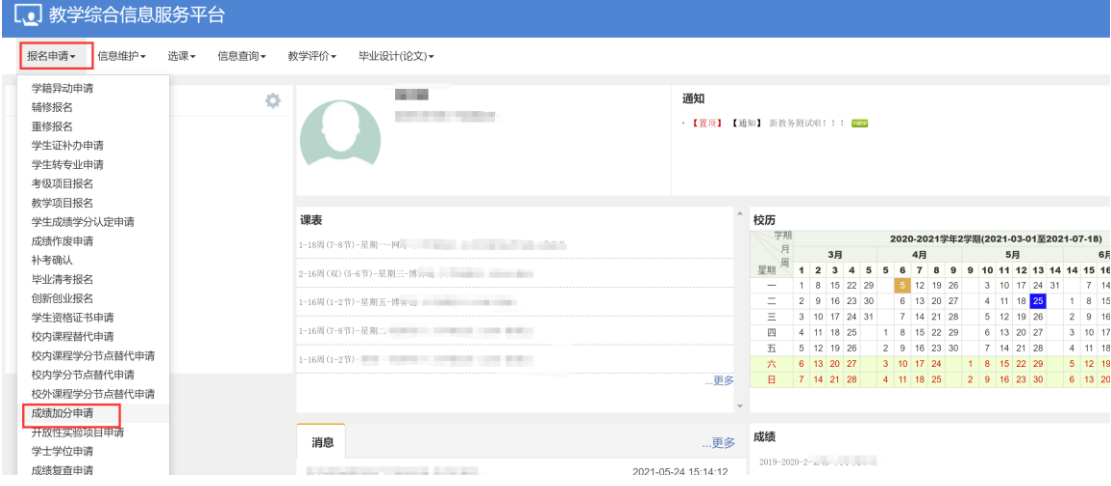

b 点击右上角 加分申请

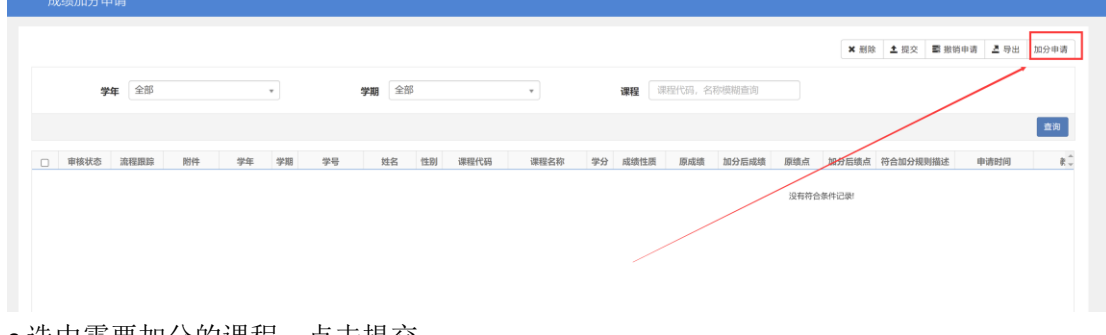

c 选中需要加分的课程,点击提交

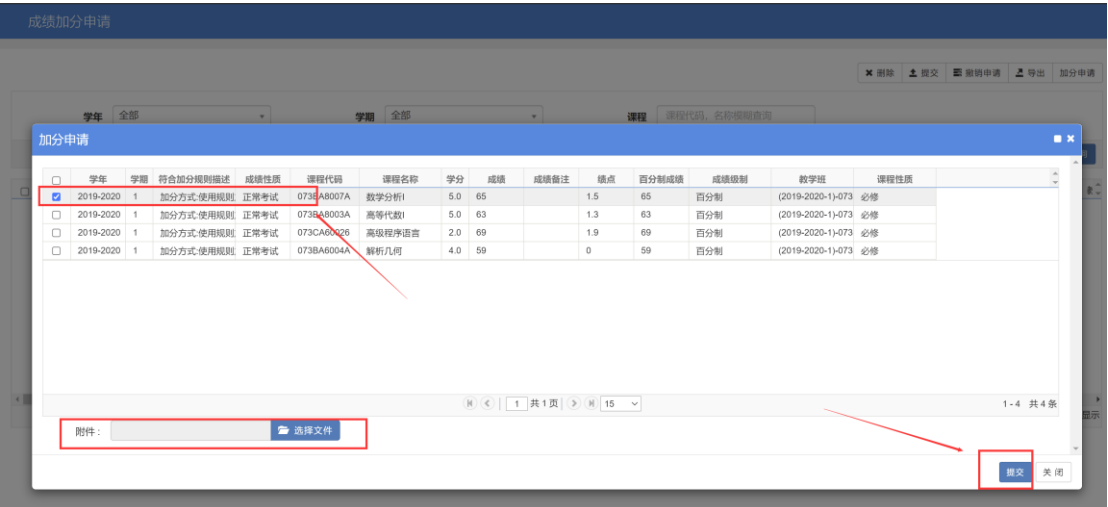